# **LINKSYS** PODRĘCZNIK UŻYTKOWNIKA

#### **MAX-STREAM®**

**Dwuzakresowy router Mesh Wi-Fi 5 MR6350 AC1300**

## Spis treści

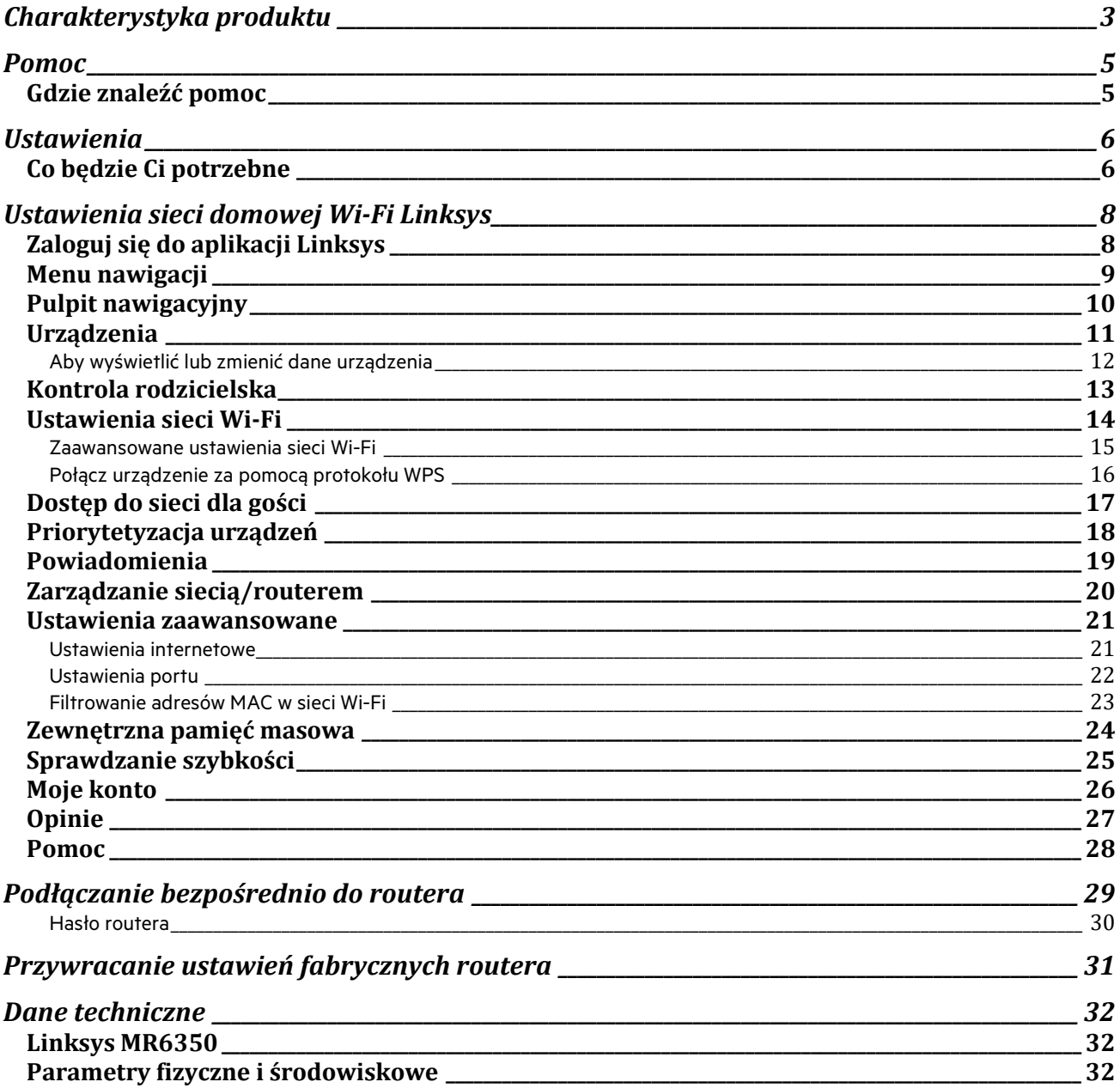

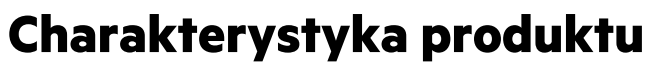

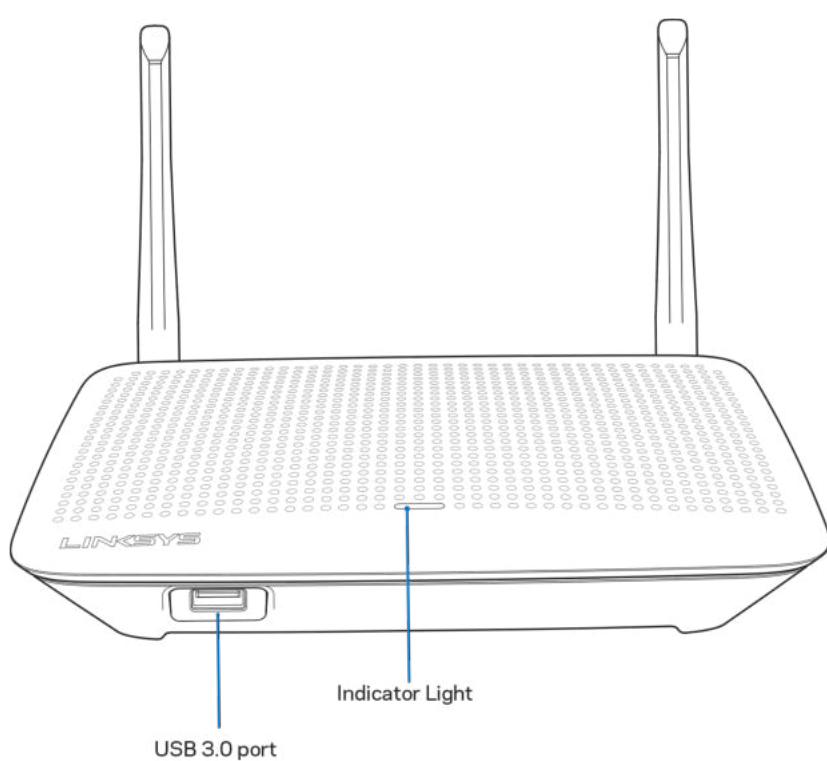

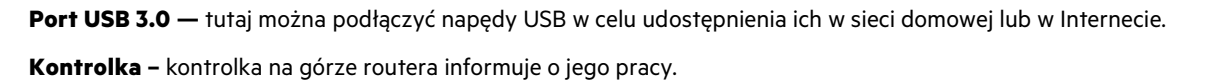

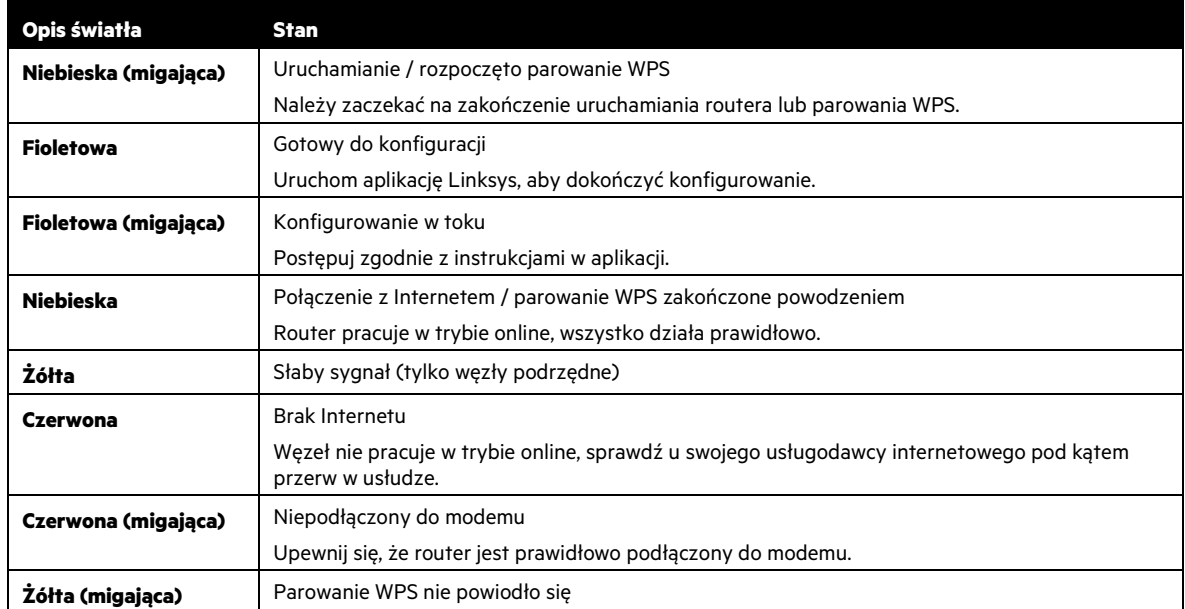

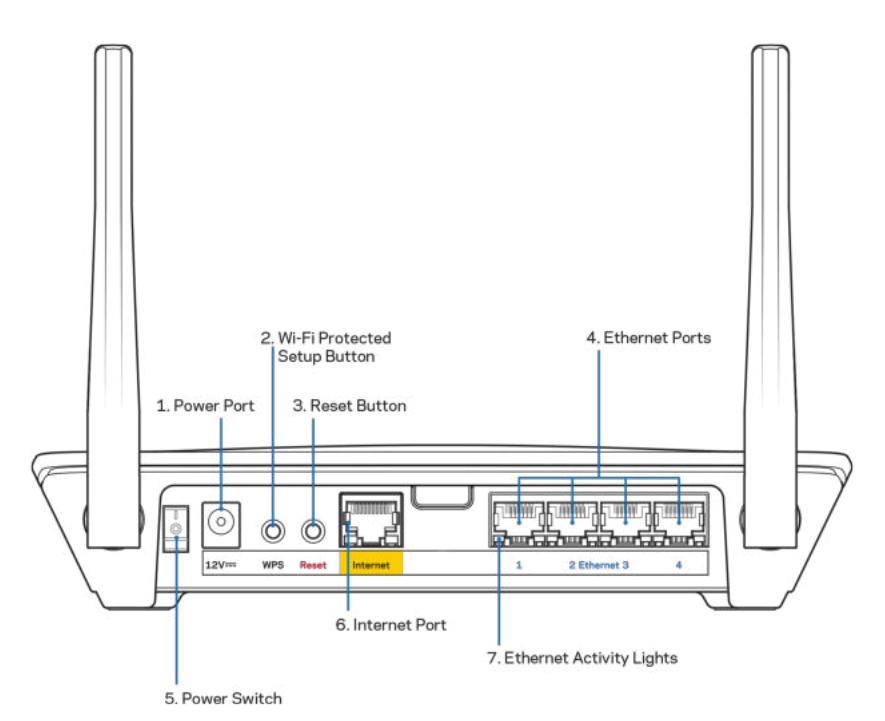

**Gniazdo zasilania (1) —** tutaj należy podłączyć znajdujący się w zestawie zasilacz.

**Przycisk Wi-Fi Protected Setup™ (2) —** naciśnięcie tego przycisku umożliwia podłączenie urządzeń sieciowych obsługujących funkcję WPS.

**Przycisk resetowania (3) —** aby przywrócić ustawienia fabryczne routera, naciśnij i przytrzymaj przycisk, a kontrolka na górze routera zacznie migać na czerwono. Nie zwalniaj przycisku, dopóki kontrolka nie zgaśnie i nie zaświeci się ponownie na jasnoczerwono.z

**Gniazda Ethernet (4) —** do niebieskich gniazd gigabitowych (10/100/1000) należy za pomocą kabli Ethernet podłączyć urządzenia przewodowo łączące się z siecią.

**Uwaga** — w celu uzyskania najlepszej wydajności należy stosować kable z oznaczeniem CAT5e lub wyższym.

**Wyłącznik zasilania (5) —** naciśnięcie | powoduje włączenie routera.

**Gniazdo internetowe (6) —** do żółtego gniazda gigabitowego (10/100/1000) należy za pomocą kabla Ethernet podłączyć szerokopasmowy modem przewodowy/DSL lub światłowodowy. Jeżeli router jest używany jako węzeł podrzędny w systemie Mesh Wi-Fi, można użyć tego portu do utworzenia przewodowego połączenia z innym węzłem.

**Uwaga** — w celu uzyskania najlepszej wydajności należy stosować kable z oznaczeniem CAT5e lub wyższym.

**Kontrolki aktywności Ethernet (7) —**sygnalizują przesył danych przez kabel Ethernet.

# **Pomoc**

#### **Gdzie znaleźć pomoc**

- Linksys.com/support/MR6350
- Pomoc dotycząca aplikacji Linksys (uruchom aplikację i kliknij Pomoc w głównym menu)

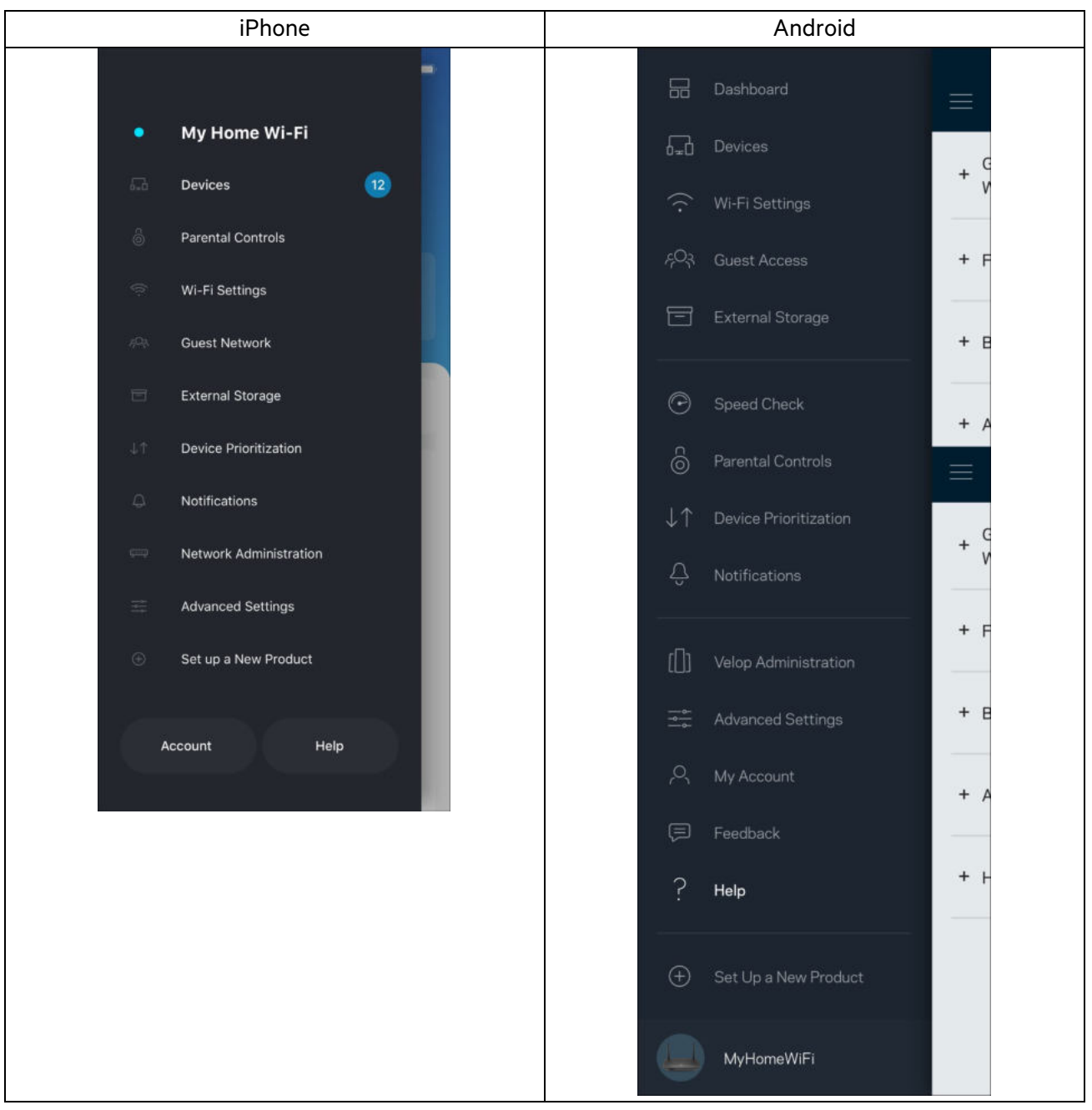

**Uwaga** — licencje i powiadomienia dot. oprogramowania innych dostawców stosowanego w tym produkcie są dostępne na stronie [http://support.linksys.com/en-us/license.](http://support.linksys.com/en-us/license) W razie pytań lub próśb o udostępnienie kodu na licencji GPL prosimy o kontakt przez stronę [http://support.linksys.com/en-us/gplcodecenter.](http://support.linksys.com/en-us/gplcodecenter)

# **Ustawienia**

**WAŻNE** — urządzenie MR6350 może być ustawione jako węzeł główny lub podrzędny w sieci Wi-Fi mesh obejmującej cały dom. Węzeł nadrzędny musi być podłączony kablem Ethernet do modemu lub modemu-routera. Węzły podrzędne mogą być podłączone bezprzewodowo lub za pomocą kabli Ethernet.

W razie dodawania routera nadrzędnego w istniejącej sieci domowej Wi-Fi Velop typu mesh zresetuj wszystkie węzły do ustawień fabrycznych i dodaj je do systemu po skonfigurowaniu urządzenia MR6350.

#### Pobierz aplikację Linksys. Aplikacja jest niezbędna do konfiguracji routera.

Przejdź do sklepu z aplikacjami do swojego urządzenia i wyszukaj aplikację Linksys.

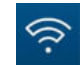

#### **Co będzie Ci potrzebne**

Zainstaluj aplikację, uruchom ją i postępuj zgodnie z instrukcjami.

**Uwaga** — aplikacja działa w systemie iOS 11.4 lub nowszym oraz Android 6,0 lub nowszym.

W czasie konfiguracji utworzysz konto Linksys Smart Wi-Fi, żeby móc korzystać z aplikacji do wyświetlania i wprowadzania zmian w konfiguracji routera z dowolnego miejsca z dostępem do Internetu.

Linksys Smart Wi-Fi i aplikacja Linksys umożliwia między innymi:

- zmianę nazwy i hasła do sieci Wi-Fi,
- konfigurację dostępu dla gości,
- połączenie urządzeń z siecią Wi-Fi za pomocą protokołu WPS,
- zablokowanie dostępu do Internetu dzięki funkcji kontroli rodzicielskiej,
- testowanie prędkości połączenia internetowego.

**Uwaga** — wyślemy do Ciebie weryfikacyjną wiadomość e-mail. Po podłączeniu się do sieci domowej kliknij łącze w tej wiadomości e-mail w celu powiązania routera ze swoim kontem.

Wystarczy, że podłączysz kabel zasilania i kabel Ethernet — proces konfiguracji w aplikacji przebiega automatycznie. Po podłączeniu kabli ustal nazwę i hasło do sieci Wi-Fi w aplikacji. Możesz też nadać routerowi lub węzłom podrzędnym nazwy opisujące ich położenie, żeby ułatwić sobie ich rozróżnienie w przypadku problemów.

Jeśli zamierzasz dodać węzły podrzędne w celu utworzenia sieci Wi-Fi typu mesh obejmującej zasięgiem cały dom, możesz je skonfigurować w dowolnym miejscu w zasięgu działającego węzła. Tylko węzeł nadrzędny musi być połączony kablem z modemem lub modemem-routerem. Aplikacja pomoże Ci znaleźć miejsca, w których możesz ustawić węzły.

Wydrukuj tę stronę, a następnie w celach referencyjnych odnotuj ustawienia sieci Wi-Fi i konta w poniższej tabeli. Zanotowane informacje przechowuj w bezpiecznym miejscu.

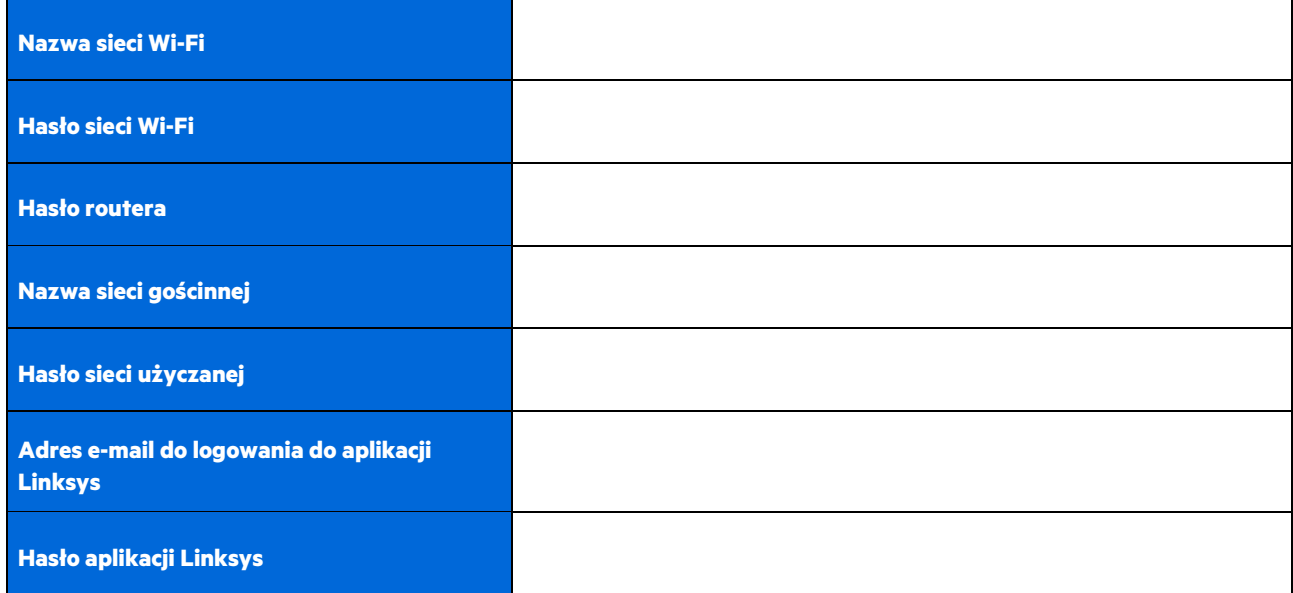

Twój adres e-mail do logowania i hasło do aplikacji Linksys mogą również służyć do logowania się na stronie LinksysSmartWiFi.com. Możesz przeglądać ustawienia Wi-Fi lub zarządzać nimi w przeglądarce internetowej.

# **Ustawienia sieci domowej Wi-Fi Linksys**

Za pomocą aplikacji Linksys możesz wyświetlać lub zmieniać ustawienia sieci Wi-Fi, w tym zabezpieczenia i funkcje kontroli rodzicielskiej. Możesz uzyskać dostęp do ustawień z dowolnego miejsca na świecie, jeśli masz połączenie z Internetem. Możesz także uzyskać dostęp do swojego systemu bezpośrednio z sieci domowej, nawet jeśli nie masz połączenia z Internetem.

### **Zaloguj się do aplikacji Linksys**

1. Otwórz aplikację Linksys i wybierz Zaloguj. **iPhone**

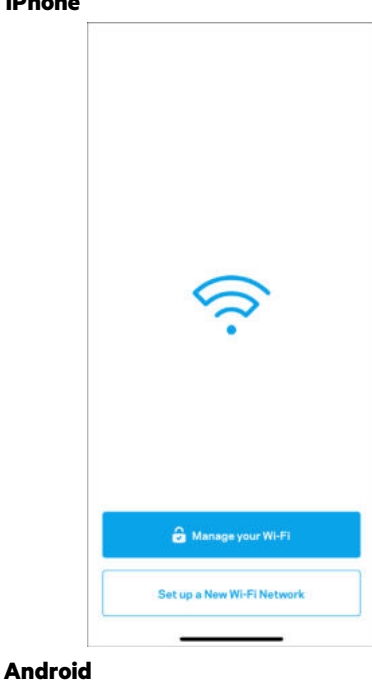

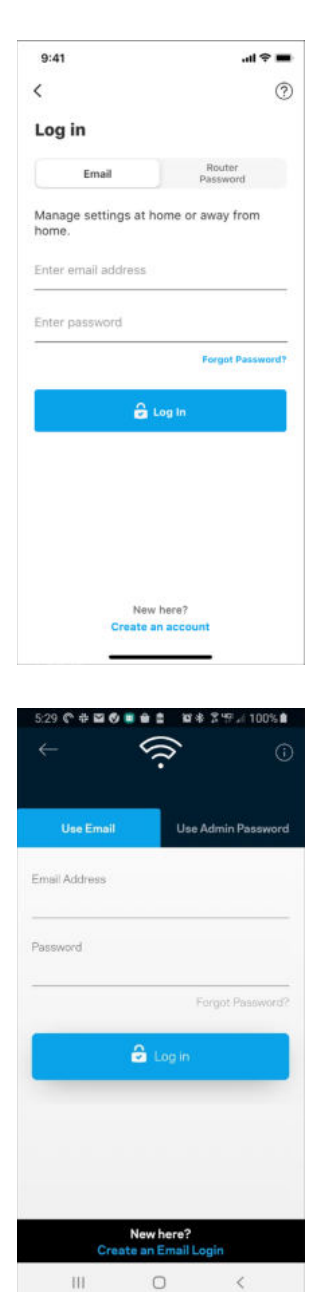

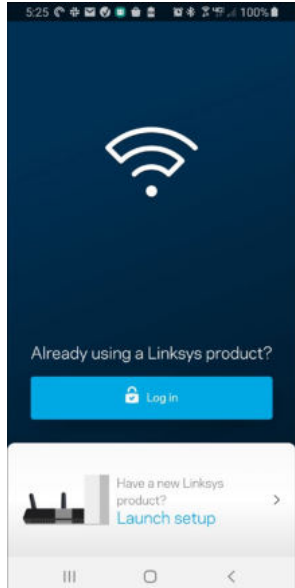

- 2. Wpisz adres e-mail podany podczas tworzenia konta.
- 3. Wpisz hasło dostępu do konta.
- 4. Wybierz Zaloguj.

#### **Menu nawigacji**

Wybierz ikonę menu, aby poruszać się w aplikacji.

My Home Wi-Fi  $\bullet$  $\sqrt{12}$ Devices Parental Controls Wi-Fi Settings **Guest Network External Storage** Device Prioritization Notifications Network Administration **Advanced Settings** Set up a New Product Help Account

**iPhone Android** 品 Dashboard  $\equiv$ 品 Devices Wi-Fi Settings  $\widehat{\cdot}$ <sub>수</sub>이<sub>국</sub> Guest Access External Storage 冃  $\widehat{\cdot}$  $\odot$ Speed Check ஃ  $LT$  $\overline{\mathbb{C}}$ Notifications  $\Box$ Velop Administration  $\frac{1}{\frac{1}{\alpha}-\frac{1}{\alpha}}$ **Advanced Settings** My Account bro ⊜ Feedback Help  $50$ 8 Set Up a New Product  $\bigoplus$  $l$ MyHomeWiFi

## **Pulpit nawigacyjny**

Pulpit nawigacyjny to migawka sieci Wi-Fi. Sprawdź, ile urządzeń jest podłączonych do systemu. Z konsoli nawigacji możesz udostępnić hasło Wi-Fi i włączyć dostęp dla gości. Na pulpicie nawigacyjnym widać również, które urządzenia są objęte kontrolą rodzicielską i które mają priorytetowy dostęp do sieci Wi-Fi.

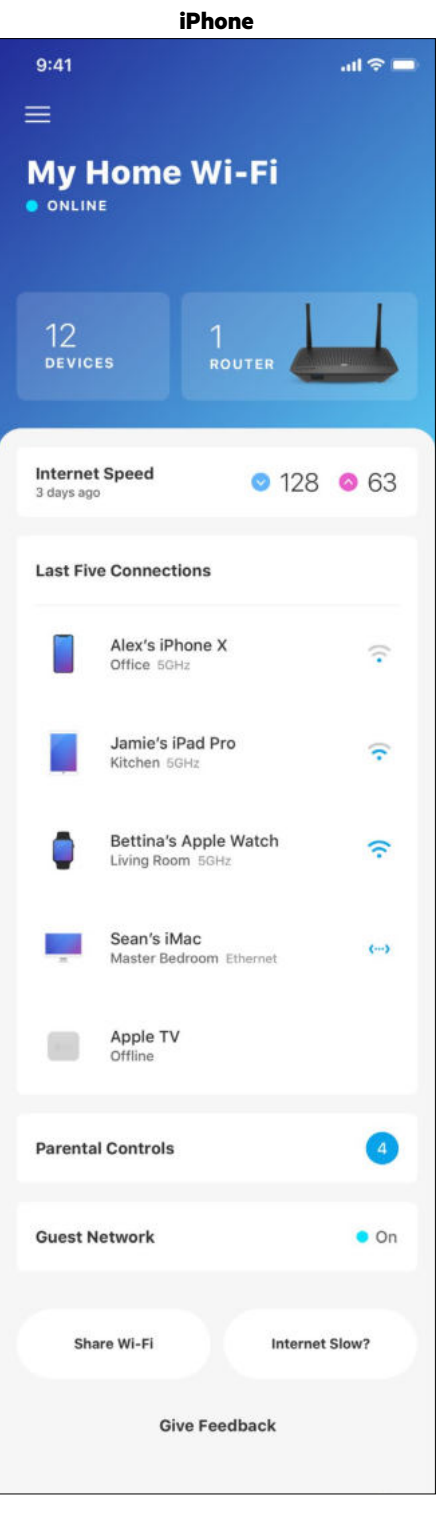

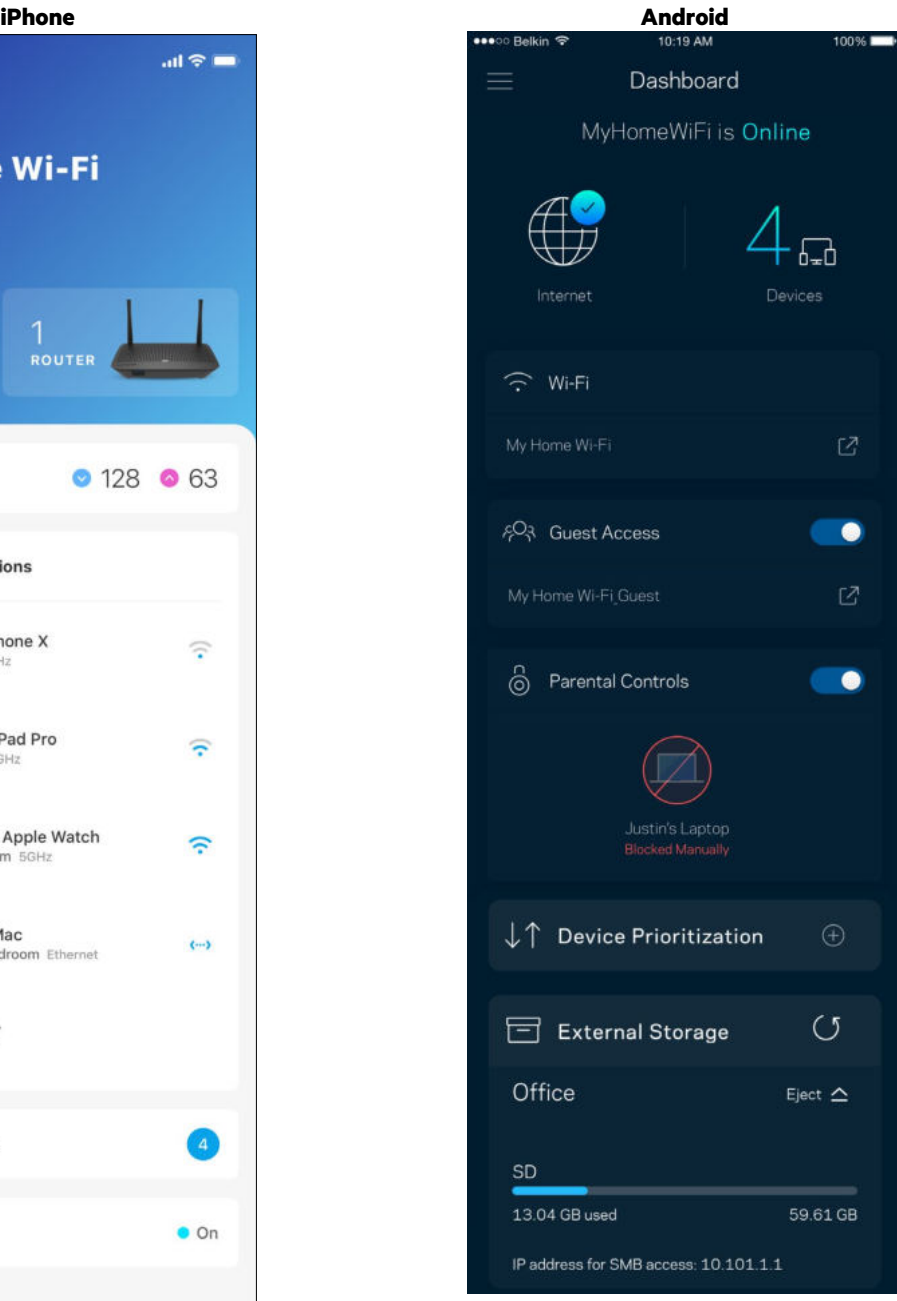

#### **Urządzenia**

Wyświetlaj i zmieniaj dane urządzeń połączonych z siecią Wi-Fi. Możliwe jest wyświetlanie urządzeń podłączonych do sieci głównej oraz do sieci gościnnej, a także wyświetlanie informacji na ich temat.

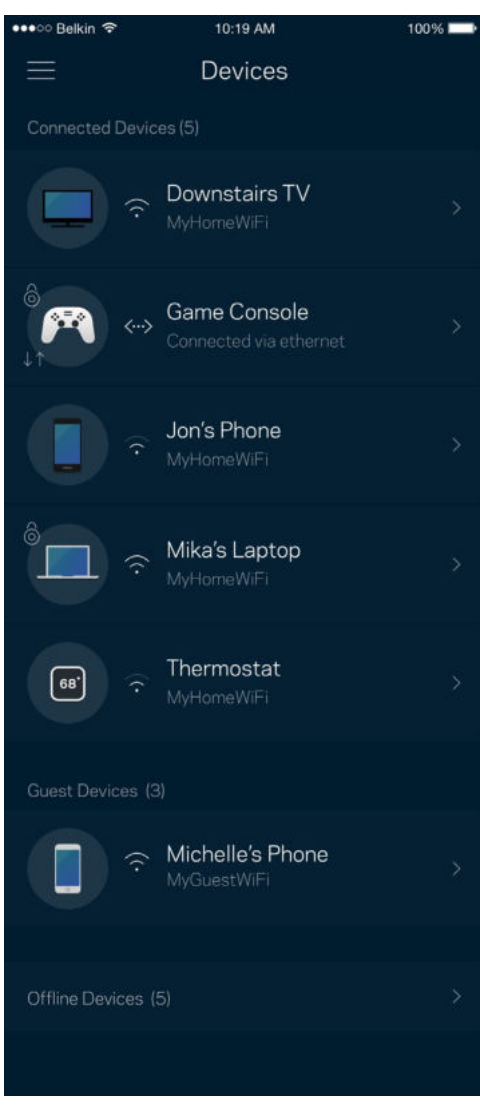

#### Aby wyświetlić lub zmienić dane urządzenia

Na ekranie Urządzenia możesz edytować nazwy urządzeń i zmieniać ich ikony. Możesz też priorytetyzować urządzenia, ustalać kontrolę rodzicielską i wyświetlać informacje o sieci Wi-Fi. Wybierz urządzenie, by wyświetlić jego dane.

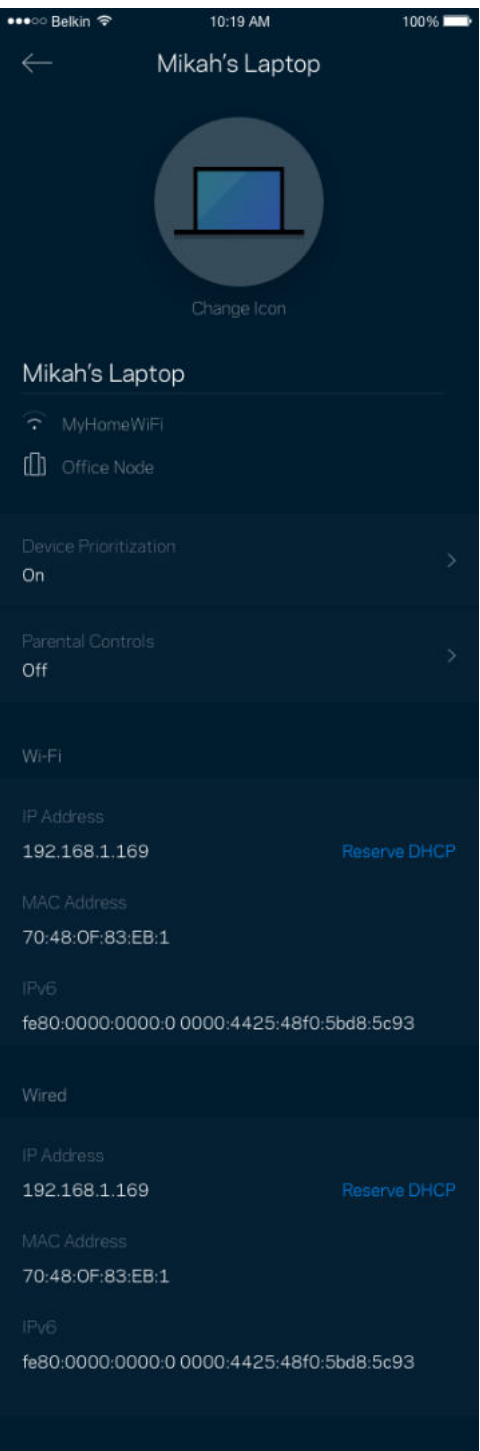

#### **Kontrola rodzicielska**

Kontrola rodzicielska umożliwia kontrolowanie korzystania z Internetu przez dzieci i ich działań w trybie online. Wstrzymaj dostęp do Internetu dla określonych urządzeń albo zablokuj niektóre strony.

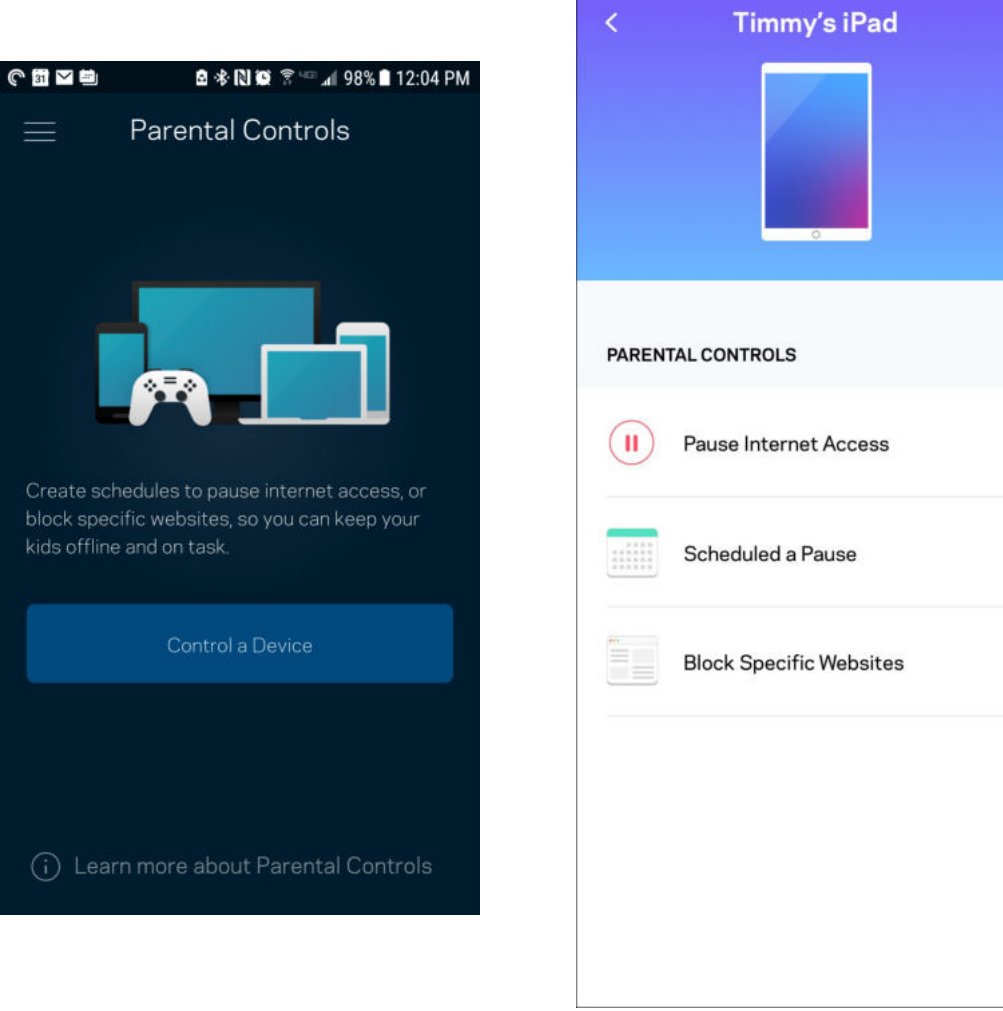

#### **Ustawienia sieci Wi-Fi**

Wyświetlaj i zmieniaj nazwę i hasło do sieci Wi-Fi oraz podłączaj urządzenia za pomocą narzędzia Wi-Fi Protected Setup™.

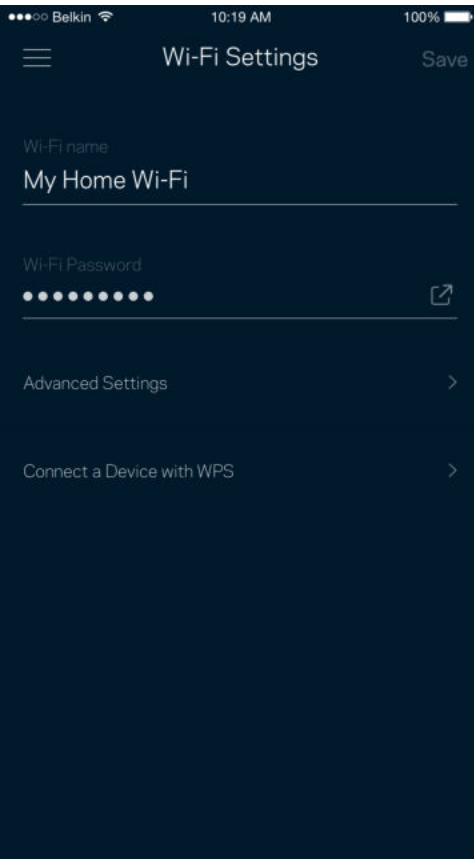

#### Zaawansowane ustawienia sieci Wi-Fi

Zaawansowani użytkownicy mogą zmienić domyślny typ zabezpieczeń i tryb Wi-Fi. Nie zmieniaj tych ustawień, jeśli nie masz doświadczenia w konfiguracji sieci Wi-Fi. Narzędzie Channel Finder wyszuka najmniej zatłoczone kanały Wi-Fi na Twoim obszarze, żeby umożliwić Ci uzyskanie najlepszej wydajności systemu. Jeśli masz więcej niż jeden węzeł w systemie, Channel Finder znajdzie najlepszy kanał dla każdego węzła.

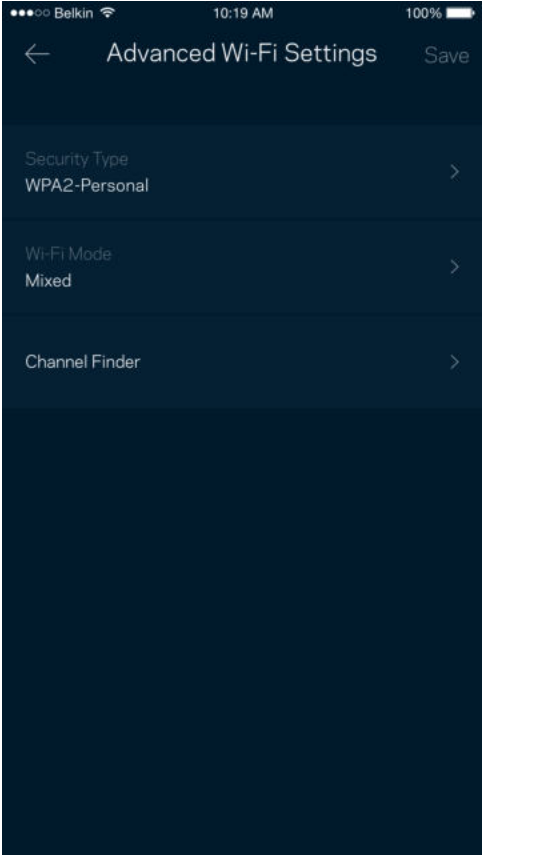

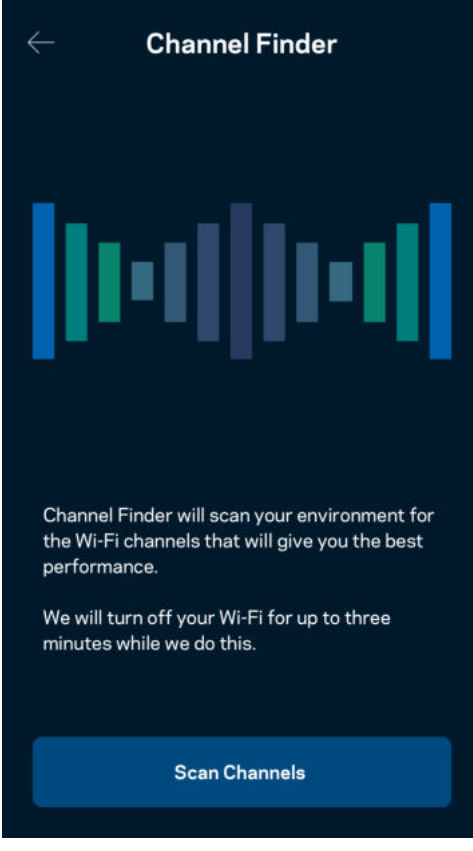

### Połącz urządzenie za pomocą protokołu WPS

Wi-Fi Protected Setup pozwala w łatwy sposób podłączać bezprzewodowe urządzenia do sieci Wi-Fi bez konieczności ręcznego wprowadzania ustawień zabezpieczeń.

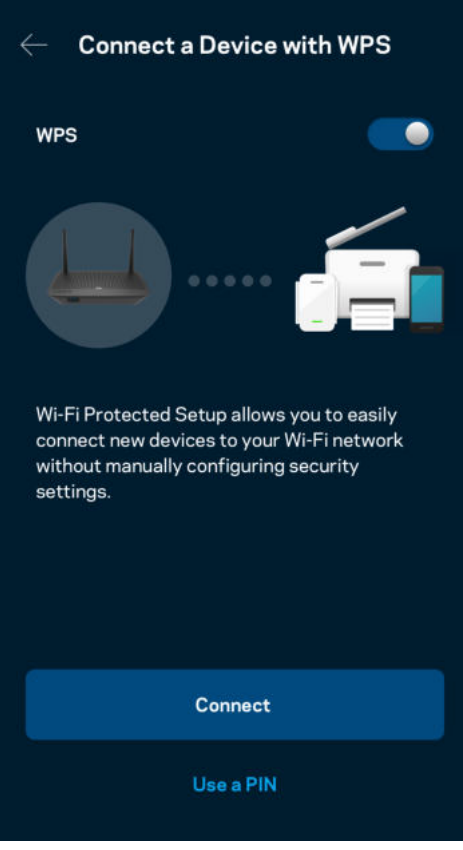

### **Dostęp do sieci dla gości**

Skorzystaj z ekranu Dostęp dla gości, aby umożliwić gościom dostęp do Internetu, ograniczając ich dostęp do innych zasobów połączonych z siecią Wi-Fi. Wyślij hasło w wiadomości SMS lub wiadomości e-mail.

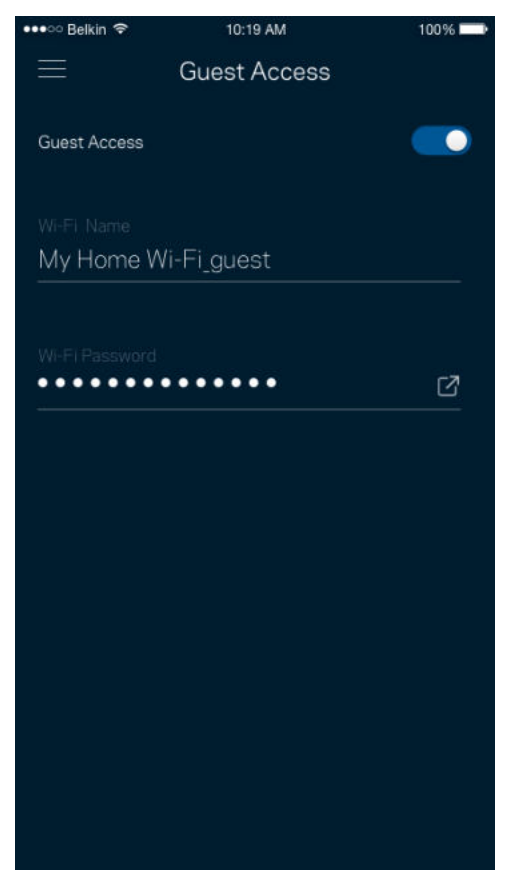

### **Priorytetyzacja urządzeń**

Wybierz do trzech urządzeń, które będą miały priorytetowy dostęp do połączenia internetowego. Te urządzenia, podłączone za pomocą sieci przewodowej i/lub bezprzewodowej, zawsze będą miały najlepszy dostęp po połączeniu. Router przeprowadza sprawdzanie szybkości, aby określić, jak w najlepszy sposób rozdzielić sygnał sieci Wi-Fi dla urządzeń z określonymi priorytetami. Inne urządzenia będą korzystać z pozostałej przepustowości.

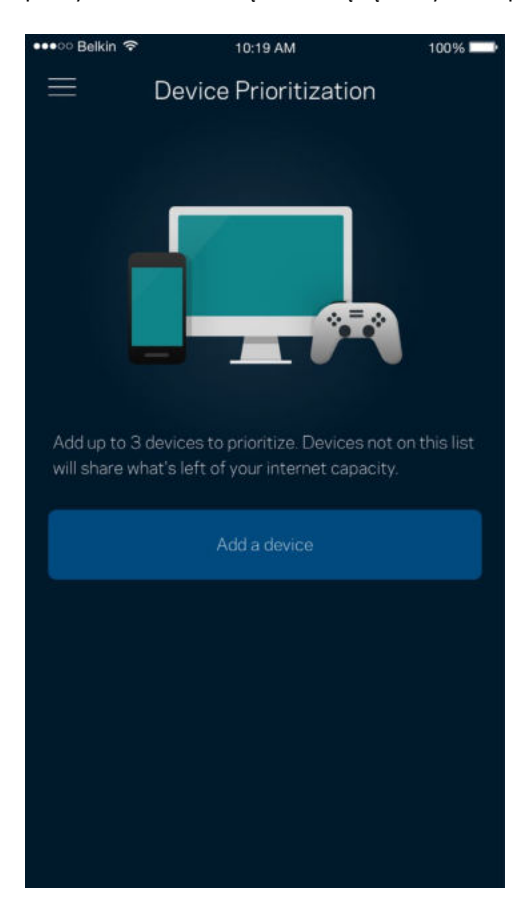

#### **Powiadomienia**

Jeżeli masz więcej niż jeden węzeł, aplikacja może Cię powiadomić, gdy węzły podrzędne w Twoim systemie przejdą w tryb offline. Węzły podrzędne to węzły, które nie są połączone przewodem z modemem. Musisz włączyć powiadomienia w ustawieniach swojego urządzenia przenośnego, by umożliwić przesyłanie Ci powiadomień przez aplikację.

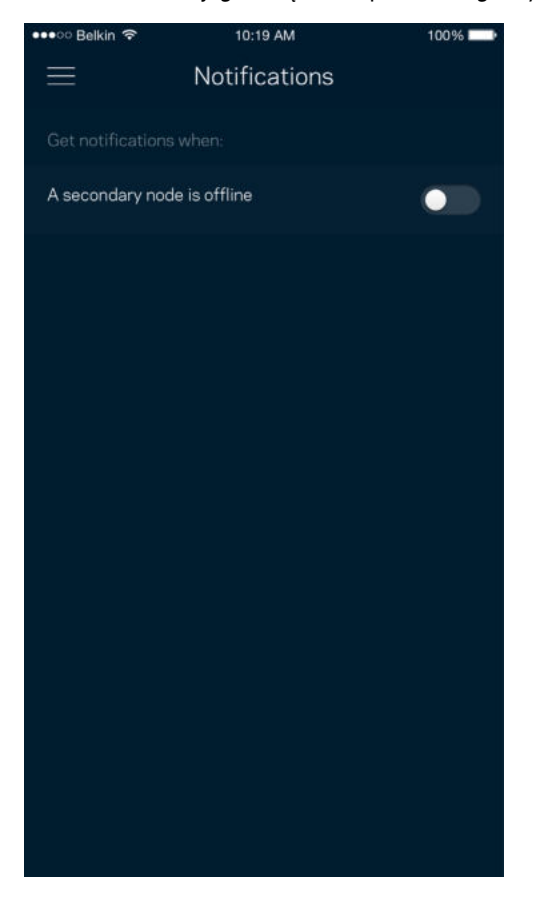

### **Zarządzanie siecią/routerem**

Na ekranie Administracja siecią możesz zmienić hasło routera i podpowiedź do hasła oraz sprawdzić różne dane identyfikujące (numer modelu, numer seryjny i adres IP) swojego routera.

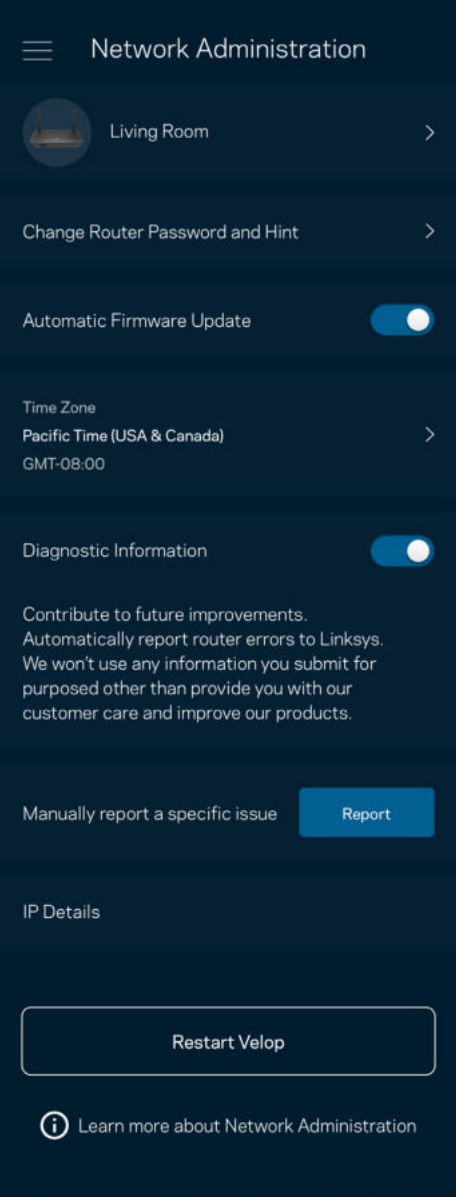

Wyraź zgodę na uczestnictwo, by automatycznie raportować awarie do Linksys i przyczyniać się do poprawy możliwości sieci Wi-Fi. Możesz też ręcznie raportować do Linksys konkretne problemy.

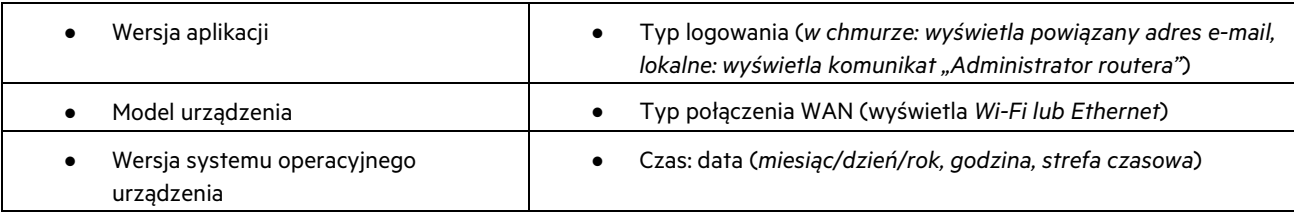

Razem z opisem problemu będą przesyłane następujące informacje:

#### **Ustawienia zaawansowane**

#### Ustawienia internetowe

Możesz wybrać sposób, w jaki router będzie łączyć się z Internetem. Domyślne ustawiona jest Konfiguracja automatyczna — DHCP. Inne typy połączeń zależą od usługodawcy internetowego oraz od planów korzystania z routera. Zaawansowani użytkownicy mogą skorzystać z Dodatkowych ustawień, aby sklonować adresy MAC i skonfigurować MTU (rozmiar największego pakietu, który można przekazać przez sieć).

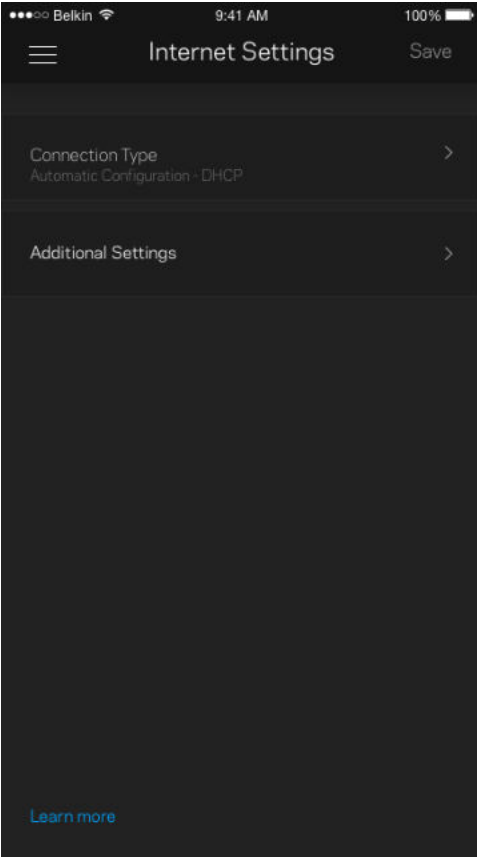

#### Ustawienia portu

Przekazywanie portów — dla pojedynczego portu, wielu portów lub zakresu portów — przekierowuje ruch przychodzący do konkretnego portu lub portów do określonego urządzenia lub portu w sieci Wi-Fi. Przy włączonym wyzwalaniu zakresu portów router obserwuje dane wychodzące dla konkretnych numerów portów. Router pamięta adresy IP urządzeń korzystających z danych, więc kiedy te dane wracają, są kierowane z powrotem do właściwego urządzenia.

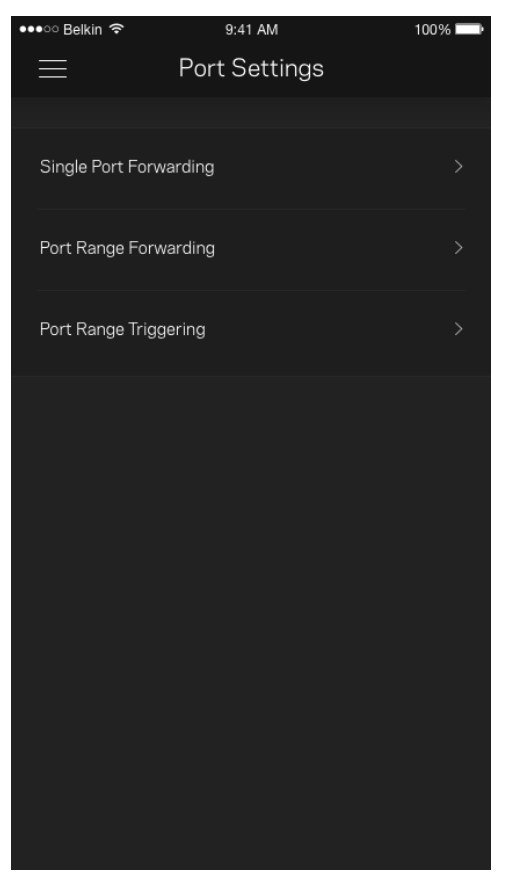

#### Filtrowanie adresów MAC w sieci Wi-Fi

Każde urządzenie sieciowe ma unikatowy, 12-cyfrowy adres MAC (Media Access Control). Możesz utworzyć listę adresów MAC i pozwolić tym urządzeniom na dostęp do sieci Wi-Fi lub odmówić im dostępu.

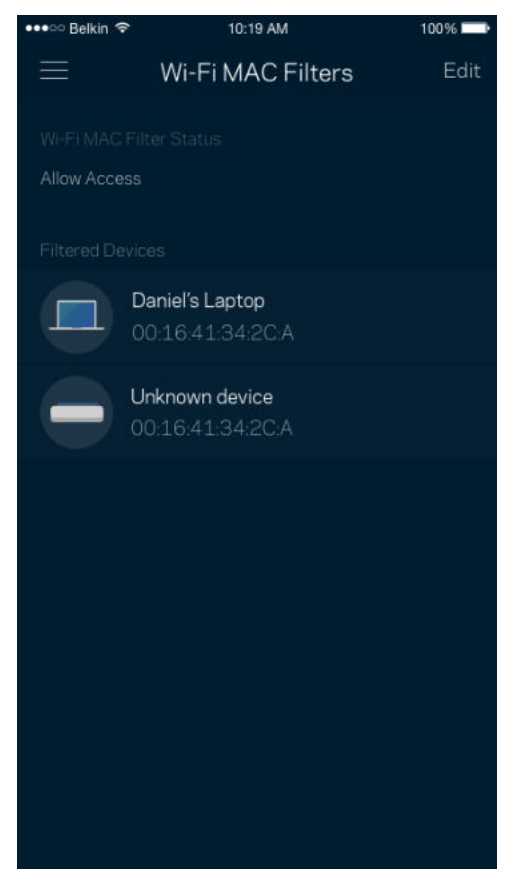

### **Zewnętrzna pamięć masowa**

Zobacz, do którego węzła podłączony jest dysk zewnętrzny, sprawdź ilość wolnego miejsca i włącz uwierzytelnianie, ustawiając nazwę użytkownika i hasło. (Tylko gdy dysk jest podłączony do portu USB routera). Nie zapomnij kliknąć Wysuń **kast 2** przed odłączeniem dysku, aby uniknąć utraty danych.

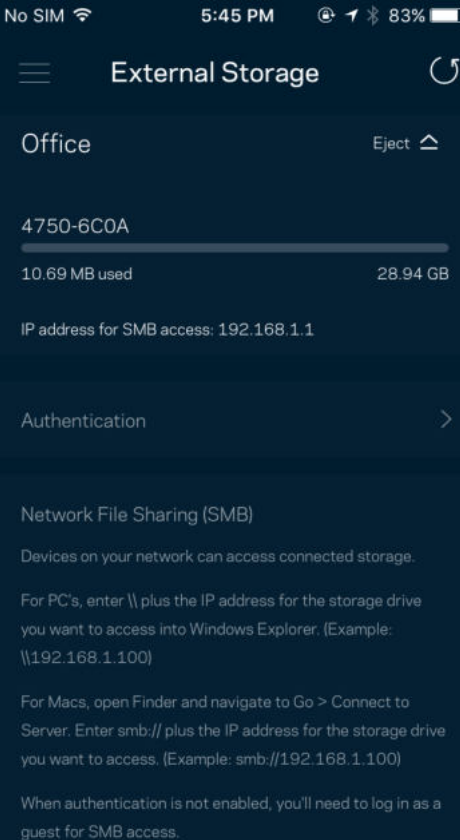

#### **Sprawdzanie szybkości**

Przeprowadź sprawdzanie szybkości, by upewnić się, że uzyskujesz prędkość, za jaką płacisz. Sprawdzanie szybkości pomaga też priorytetyzować urządzenia, ponieważ na podstawie wyników testów można określić, jak sygnał sieci Wi-Fi jest rozdzielany na urządzenia z określonymi priorytetami.

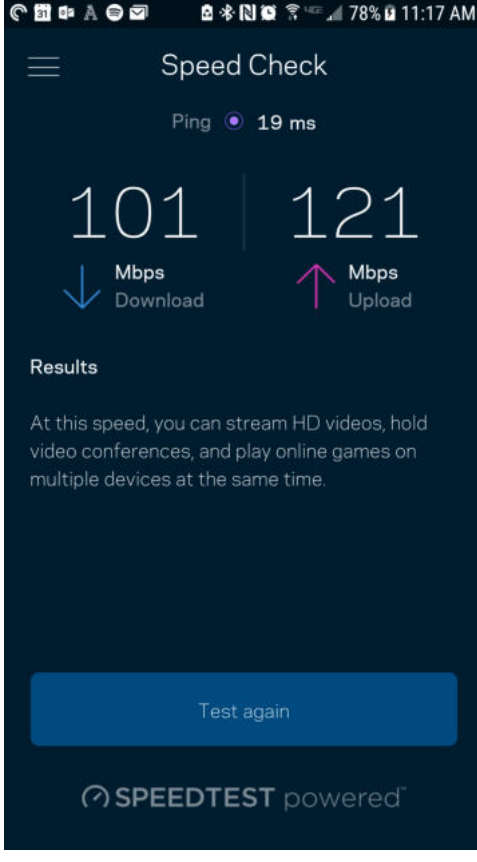

- Prędkość pobierania to prędkość, z jaką treści internetowe są przesyłane do routera.
- Prędkość wysyłania to prędkość, z jaką możesz przesyłać treści do Internetu.

**Uwaga** — szybkość połączenia internetowego zależy od wielu czynników, w tym od typu konta u dostawcy Internetu, lokalnego i światowego ruchu internetowego oraz liczby urządzeń, które korzystają z tego samego łącza internetowego w domu.

## **Moje konto**

Zmień hasło do aplikacji Linksys i wyraź zgodę na otrzymywanie aktualności i ofert od Linksys. Dostępne tylko po zalogowaniu do aplikacji przy użyciu adresu e-mail.

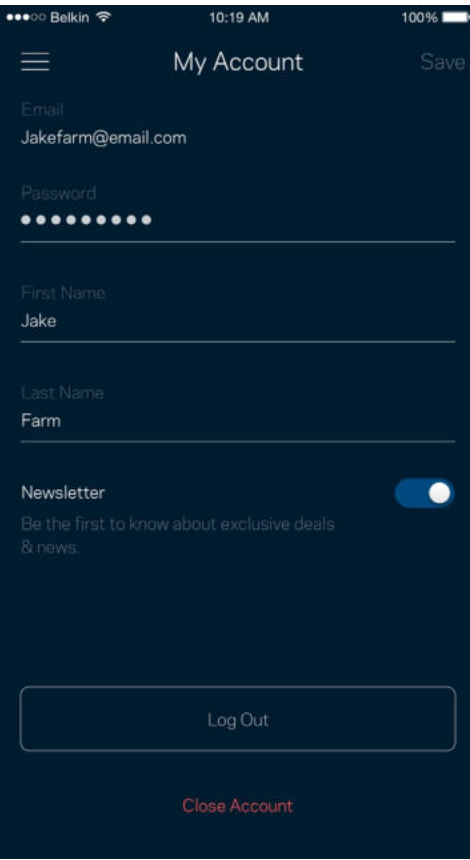

### **Opinie**

Przekaż nam swoją opinię. Oceń aplikację w swoim sklepie z aplikacjami, prześlij nam sugestie albo zgłoś problem, który wpływa na Twoje wrażenia.

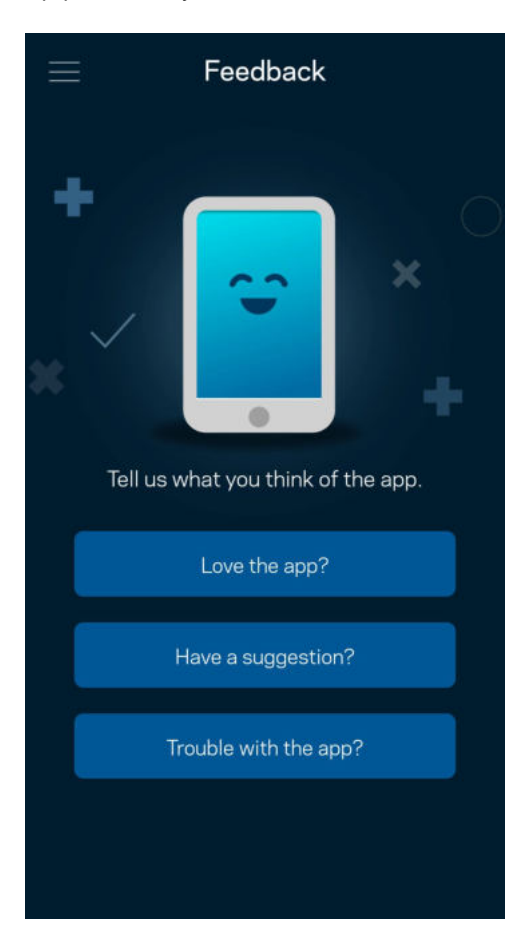

#### **Pomoc**

Problemy z aplikacją? Chcesz uzyskać więcej informacji o jednej z funkcji? Wybierz Pomoc.

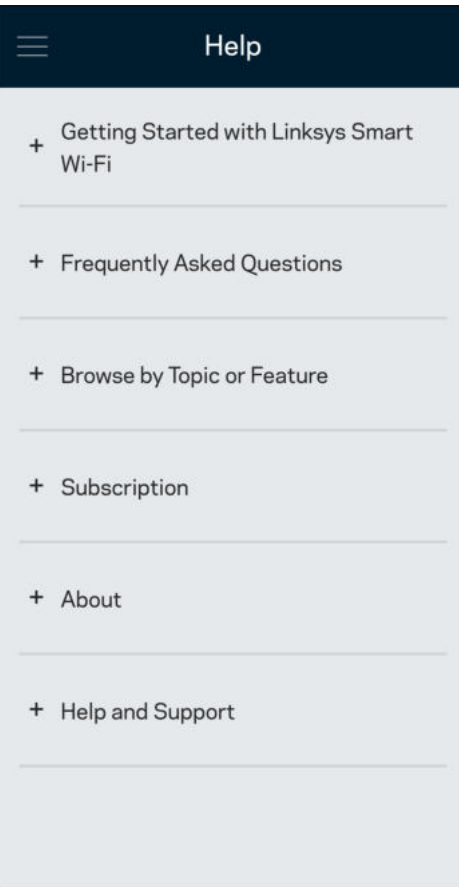

# **Podłączanie bezpośrednio do routera**

Jeśli nie masz połączenia internetowego, nadal możesz uzyskać dostęp do ustawień swojego routera. Połącz się z siecią Wi-Fi, uruchom aplikację Linksys i na dole ekranu wybierz Zaloguj się przy użyciu hasła routera. Dostępu do konta Linksys Wi-Fi nie można uzyskać bez połączenia z Internetem.

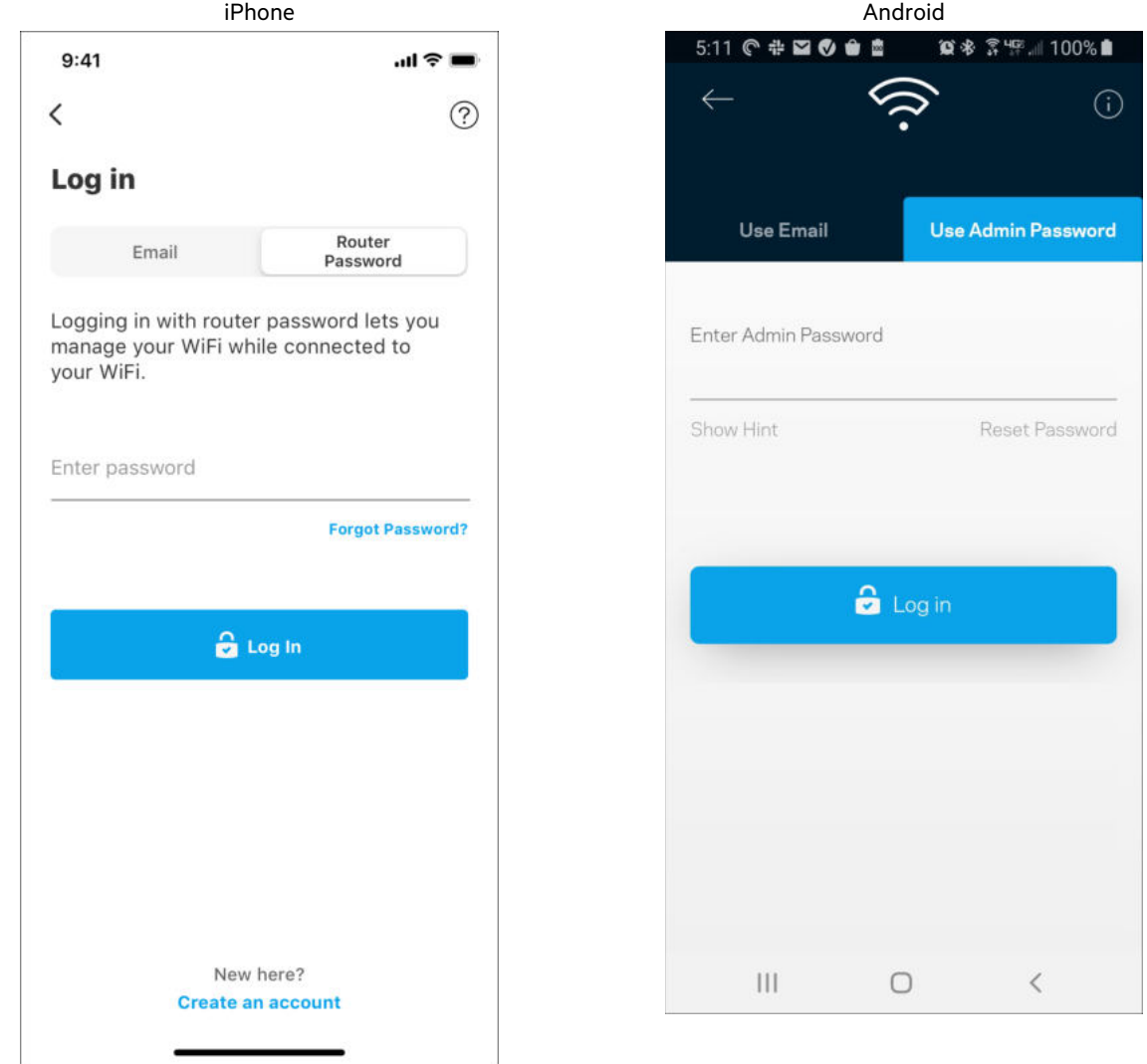

#### Hasło routera

Utworzyliśmy bezpieczne hasło administratora podczas instalacji. Aby je zmienić, wybierz Administracja siecią/routerem i Zmień hasło routera i podpowiedź do hasła.

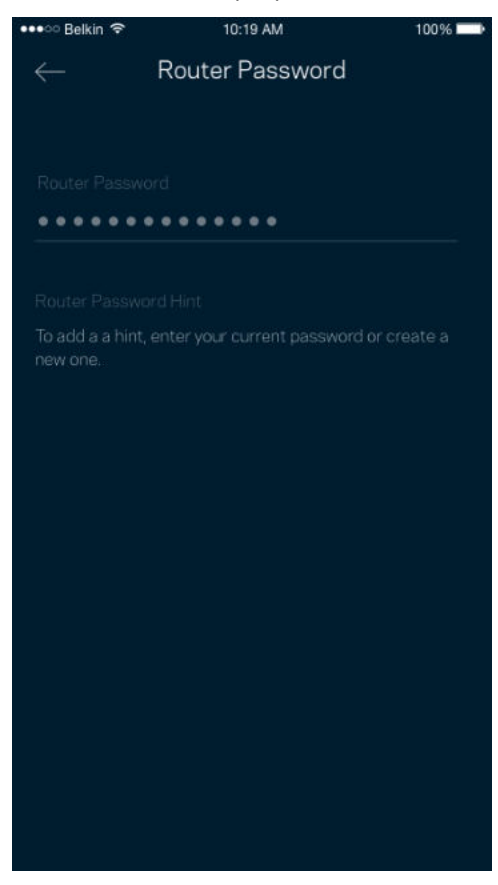

Aby zapewnić bezpieczeństwo routera, po zmianie hasła routera prześlemy Ci wiadomość e-mail.

# **Przywracanie ustawień fabrycznych routera**

Standardowo nie powinna pojawić się potrzeba przywracania ustawień fabrycznych routera MR6350 — jest to bardzo uciążliwy proces. Przywrócenie ustawień fabrycznych przywraca router do stanu, w jakim był po wyjęciu z pudełka — konieczne jest ponowne przeprowadzenie konfiguracji. Wszystkie ustawienia wprowadzone podczas konfiguracji i po niej, takie jak nazwy sieci Wi-Fi, hasła i typ zabezpieczenia, zostaną usunięte. Wszystkie urządzenia bezprzewodowe zostaną odłączone od sieci Wi-Fi.

Aby przywrócić ustawienia fabryczne:

• Upewnij się, że router jest podłączony do zasilania i włączony. Naciśnij i przytrzymaj przycisk Reset na dole urządzenia. Kontrolka na górze routera zacznie migać na czerwono. Nie zwalniaj przycisku, dopóki kontrolka nie zgaśnie i nie zaświeci się ponownie na jasnoczerwono.

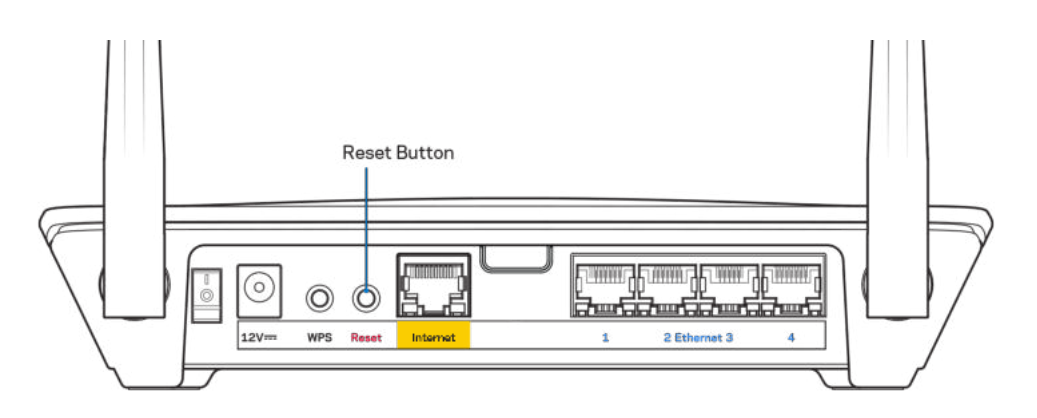

## **Dane techniczne**

#### **Linksys MR6350**

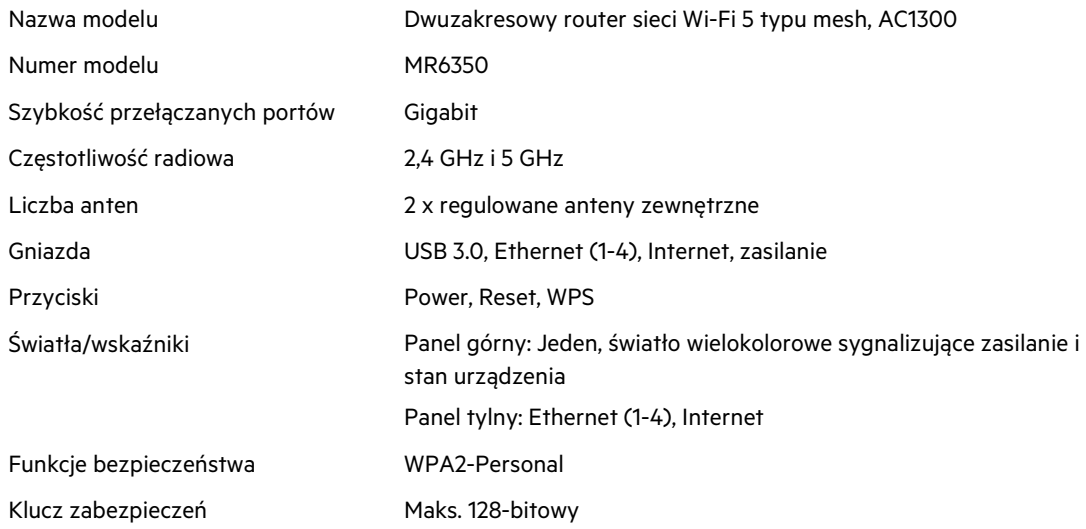

#### **Parametry fizyczne i środowiskowe**

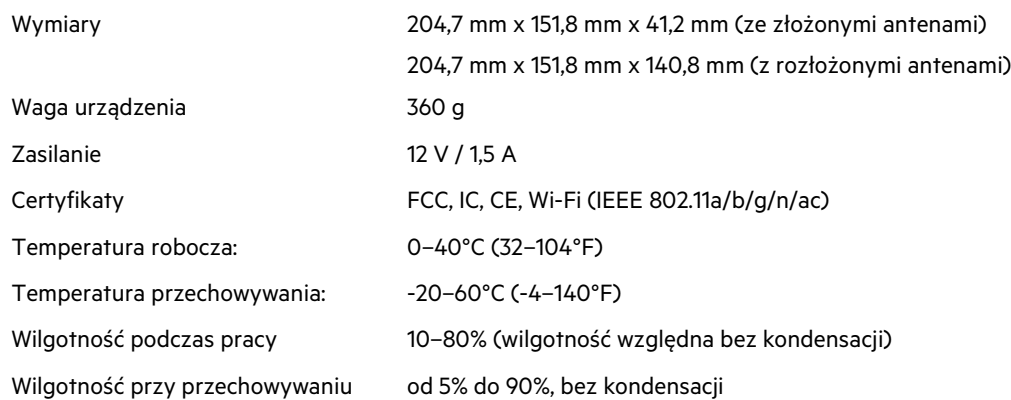

#### Uwagi:

Informacje dotyczące przepisów, gwarancji i bezpieczeństwa można znaleźć pod adresem Linksys.com/support/MR6350.

Najlepsza pomoc techniczna dostępna jest na stronie [linksys.com/support/MR6350.](http://www.linksys.com/support) BELKIN, LINKSYS oraz inne nazwy i znaki graficzne produktów są znakami towarowymi grupy spółek Belkin. Wymienione tutaj znaki towarowe innych firm stanowią własność odpowiednich podmiotów.

© 2020 Belkin International, Inc. i spółki stowarzyszone. Wszelkie prawa zastrzeżone.